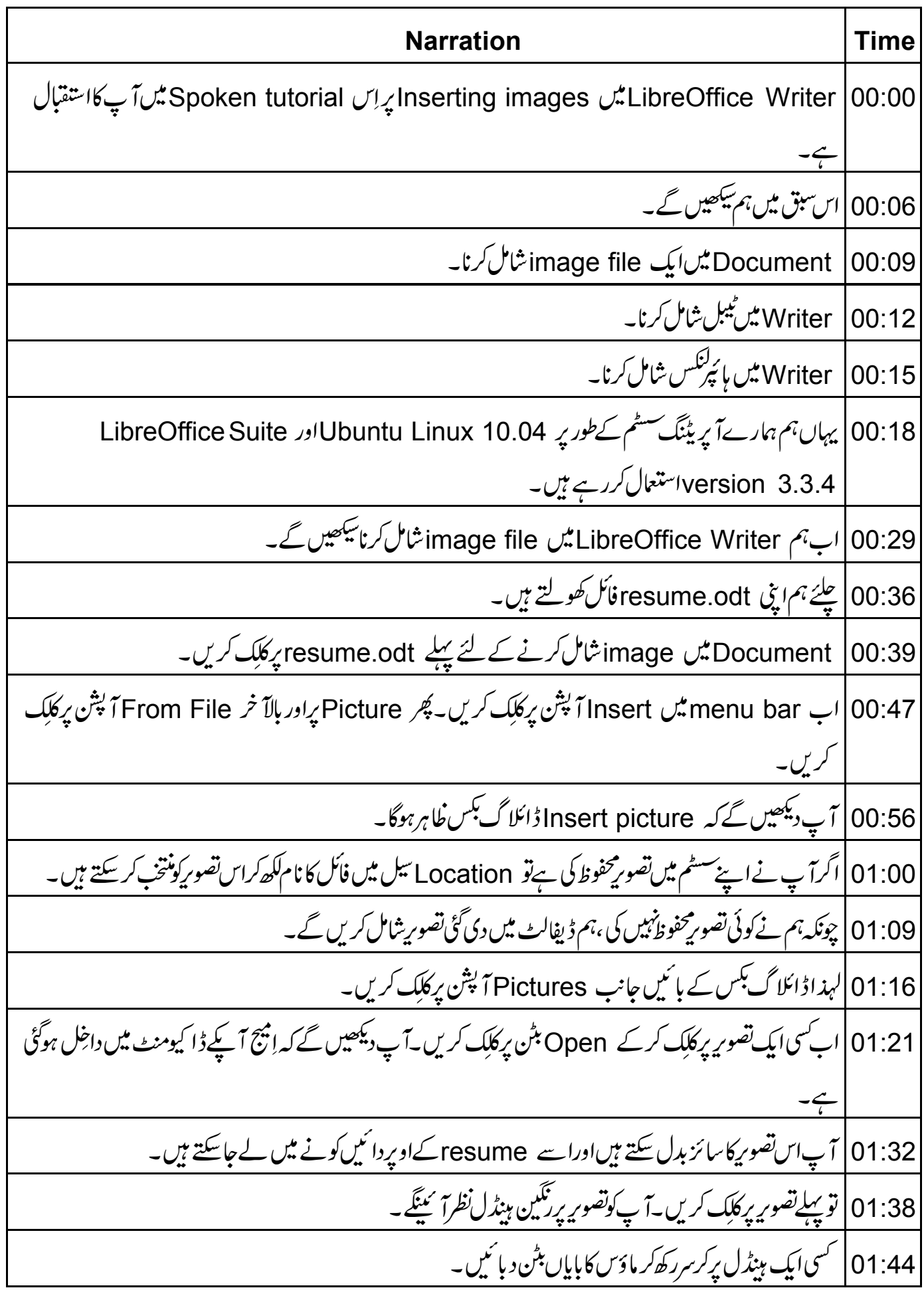

01:50 | کرسرکو پیچ کرتصور کی سائز تبدیل کریں۔اس کے بعدتصور پر کلک کریںاوراسے گھینج کر editorکےاوپری دائمیں کونے میں لےجائیں۔ 02:01 | فائل میں تصویرعام طور سے کلپ بورڈ پاہکینر پاگیلری کے ذریعہ تجھی شامل کی جاتی ہے۔ 02:09 | اب ہم Writer میں ٹیبل شامل کرناسکھیں گے۔ LibreOffice writer |02:13 میں ٹیبل،صارفین کومعلوماتTabular Form کےطور برمحفوظ کرنے کی سہولت دیتا 02:21 | اپنے ڈا کیومنٹ میں ٹیبل شامل کرنے کے لئے ، یا تو آ پٹول بار میں ٹیبل کے نشان پر کلک کر کے ٹیبل کا سائزمنتخب کریں، یامینیو بارمیں سے TInsert پشن استعال کریں۔ 02:36 | لہاذا Education Details عنوان کے تخت ٹیبل شامل کرنے کے لئے ،کرسرکواس عنوان کے پنچے رکھیں۔ 02:44 | اب مينيو بارميس Insert مينيو پراور پھر Tables أپشن بركلِك كريں۔ 02:51 | اس سے کَیْ فیلڈوں کاایک ڈائلاگ بکس کھلے گا۔ Name |02:55 سیل میںہم ٹیبل کانام resume tableد کھتے ہیں۔ Sizeعنوان کےتخت ہم Columns کی تعداد 2رکھتے ہیں۔  $|03:01$ Rows | 03:06 فیلڈ میں Up arrow کی تعداد بڑھا کر 4 کردیں۔ 03:11 | اس طرح آپ columns اور rows سل کے Upاور Down arrow کااستعال کر کے ٹیبل کا سائز بڑھایا گھٹا سکتے ہیں۔ 03:21 | اب ڈائلا گ<sup>یک</sup>س میں AutoFormat بٹن پر کلک کریں۔ 03:25 | اس سےایک نیاڈائلاگ بکس کھلےگا، جہاں آپ ٹیبل کی اس ہیئت کاانتخاب کر سکتے ہیں جوآ پ شامل کرناچاہتے ہیں۔ Writer | 03:33') سنتخاب کے لئے بہت سےآ پشنز مہیا کرتاہے۔ہم Format کے تحت None اپشِن یراور پھر OK بٹن |پر کلک کریں گے۔ 03:43 دوبارہ OK بٹن پر کلک کریں۔ 03:45 | آپ دیکھیں گے کہ دوکالمز اور حارروز کاایک ٹیبل عنوان کے نیچےشامل ہوگیا۔ 03:53 | اب ہم کوئی بھی معلومات ٹیبل کےاندر Tabular Form میں لکھ سکتے ہیں۔ 03:58 | مثلاً، پہلی رواور پہلے کالم کے تیل میں کلک کریں۔

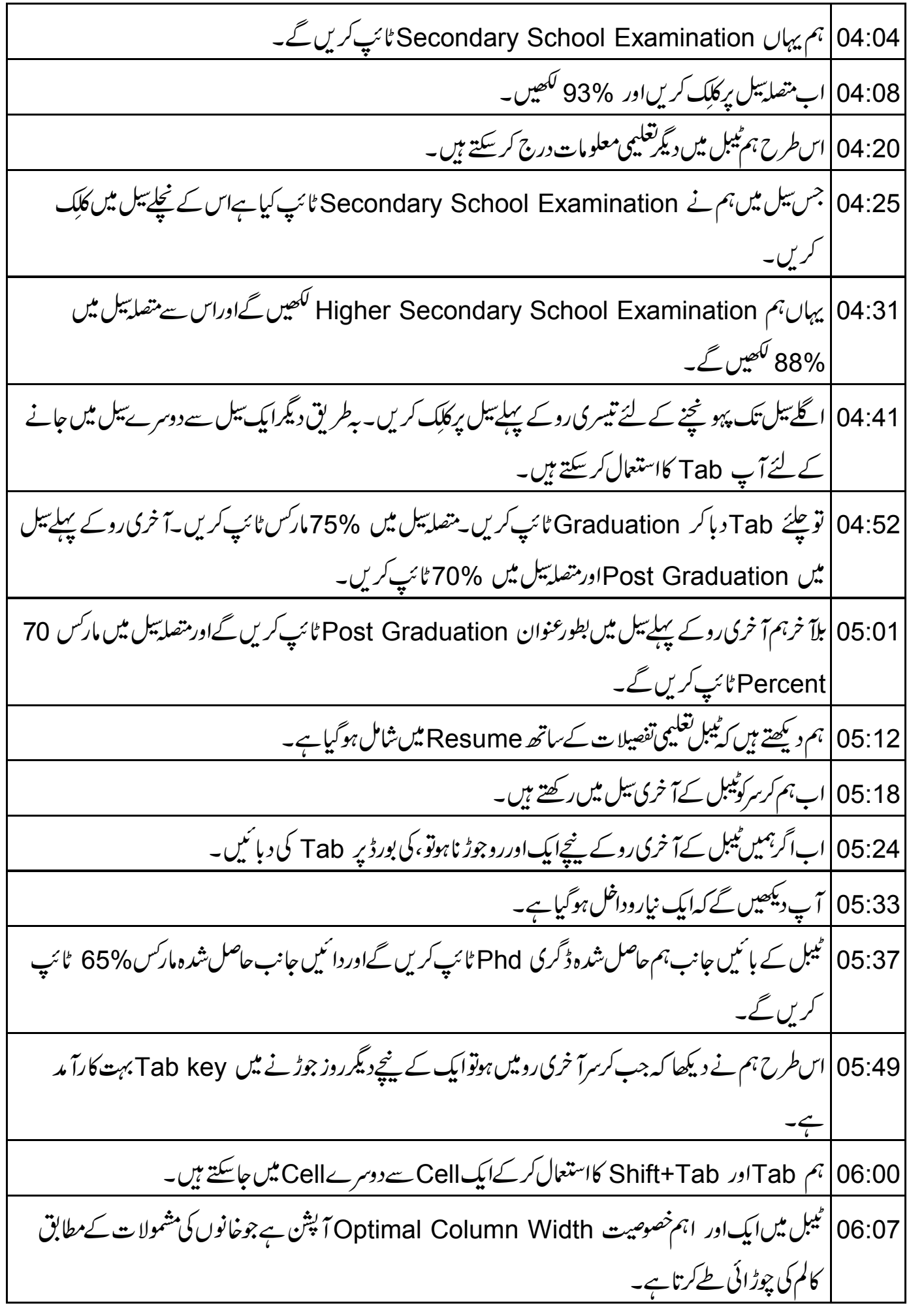

06:18 | ٹیبل کے دوسرے بادا ئیں کالم میں اس خصوصیت کااستعمال کرنے کے لئے پہلے کرسرکود وسرے کالم میں کہیں بھی رکھیں۔ 06:30 | ہم کرسرآ خری تیل میں %65 کے بعدر کھتے ہیں۔ 06:35 | اب مینیو بار میں ٹیبل مینیو پر کلک کرکے TAutofit پشن پر جا ئیں۔ 06:42 | اسکرین پرِغلاہرہونے والے مینیو میں Optimal Column Width اپشِن برکلِک کریں۔ 06:49 ] آپ دیکھیں گے کہ کالم کی چوڑائی بذات خوداس کے مشمولات سے ہم آ ہنگ ہوگئی۔ 06:58 | اس طرح ہم ٹیبل کے سی بھی کالم کے لئے کر سکتے ہیں۔ 07:02 | آپا پیٹیبل کے لئے مختلف قسم کے بارڈ رزمقررکر سکتے ہیں۔کوئی بھی بارڈ رنہ رکھنے یا بھیااندرونی و بیرونی بارڈ ریاصرف | پیرونی بار<u>ڈ</u>روغیرہ۔ 07:15 |اس کے لئے مین مینو میں Table tabساور Table Properties اپش چنیں پھرمناسب آپش کے لئے Borders tab پئیں۔ 07:25|اب $\sim$  Writer میں گے۔ 07:30 | صارف hyperlink کااستعال hypertext تک پہونچنے کے لئے کرتا ہے۔ 07:35 Hyperlink | دستاویز کاایپاحواله ہےجسکی قاری براہ راست پیروی کرتا ہے یاجس کی خود بخو دیپروی کی جاتی ہے۔ 07:43 | ہائپرانک،کسی دستاویز پادستاویز کےکسی خاص حصہ کی طرف اشار ہ کرتا ہے۔ 07:49 | فائل میں hyperlink بنانے سے پہلے،ہم وہ دستاویز تیارکریں گے جسے hyperlink کرنا ہے۔ 07:56 کہذا toolbar میں New پرکلک کریں۔ 08:00 | ایک نیا text document تکھےگا۔اس نئے دستاویز میں ہم Hobbies کے لئے ٹیبل بنا ئیں گے۔ 08:06 | لہذا ہم بطورعنوان HOBBIES لکھیں گے۔ Enter\_key |08:09دہائیں۔ 08:11 | ابنهم بَجَرِ hobbies شُلُهhobbies [اور Playing table tennis ، Listening to music ایک کے نیچ دیگرکھیں گے۔ 08:20 | اب ہم اس فائل کو Save کر لیتے ہیں۔ Toolbar میں Save آئی کریں۔ Name سیل میں فائل کا نام hobby کلھیں۔ 08:24

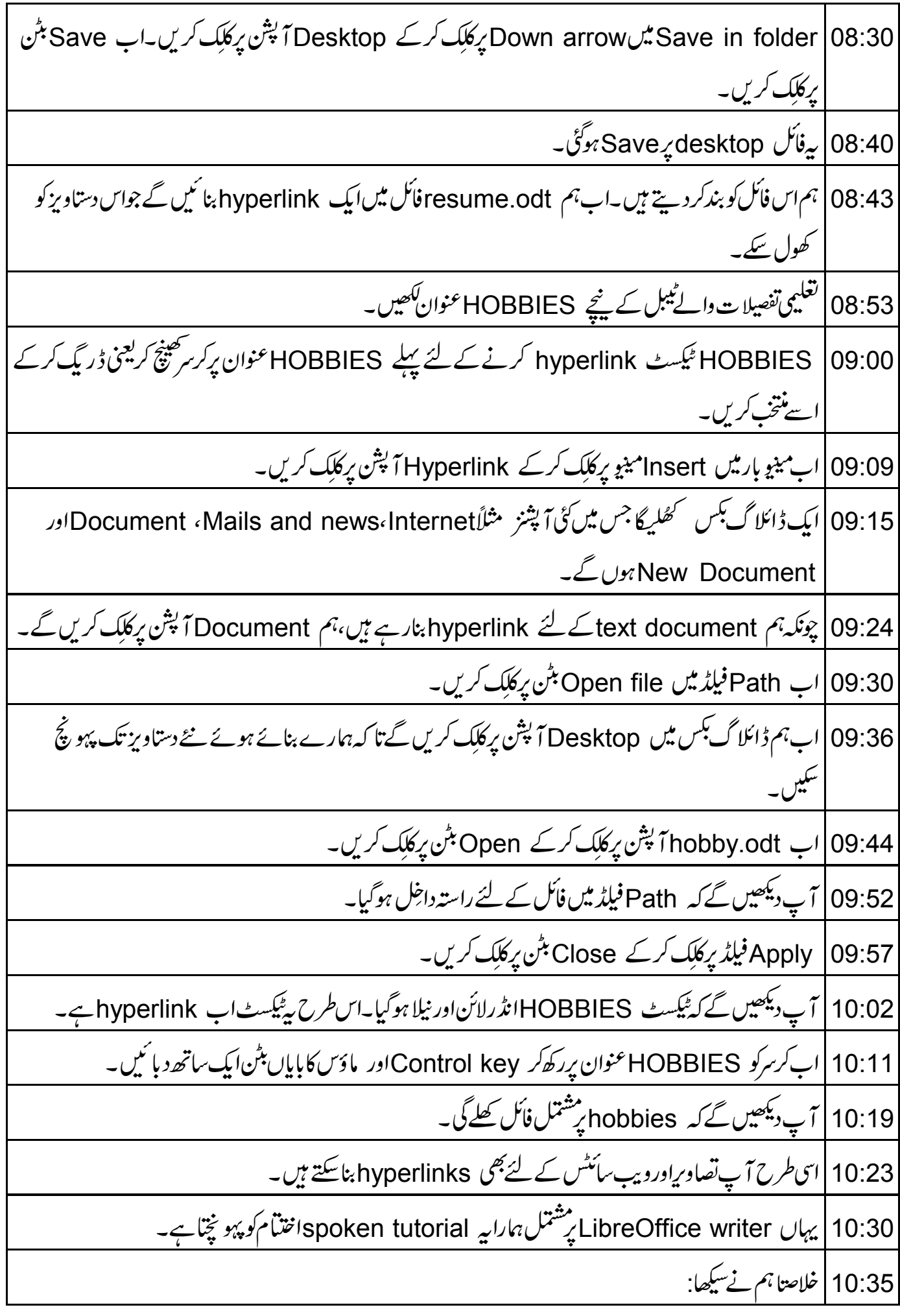

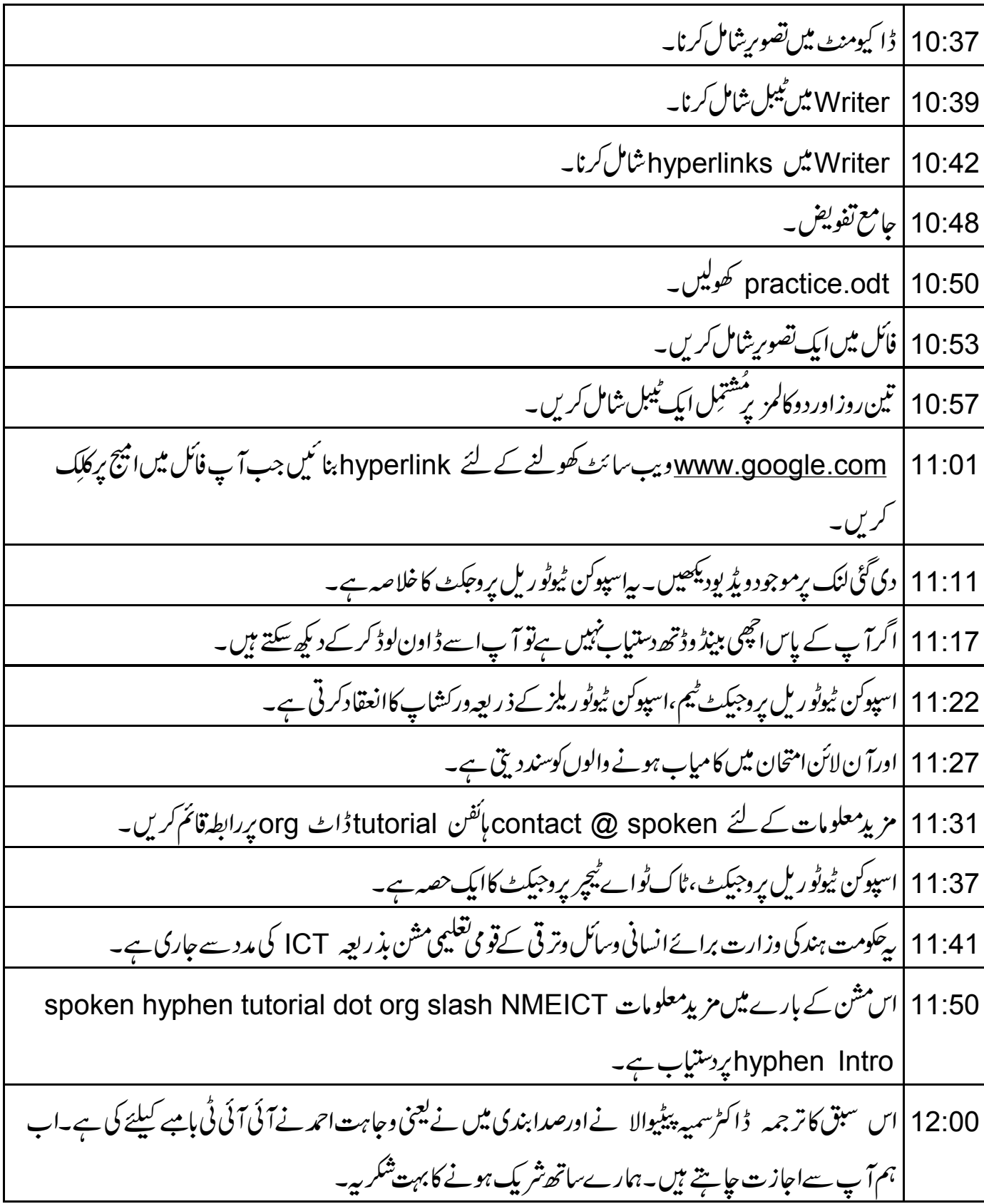